Artigo [Danusa Calixto](https://pt.community.intersystems.com/user/danusa-calixto) · Fev. 3, 2023 1 min de leitura

## **Como adicionar a certificação InterSystems ao seu perfil na DC**

Olá Comunidade,

Alguns de vocês passaram na [Certificação Oficial da InterSystems](https://www.intersystems.com/knowledge-hub/certification-program/) e gostariam de obter uma marca verde bacana no avatar do seu perfil

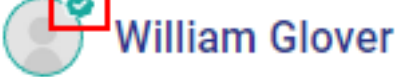

e todos os seus certificados em seu perfil DC para que outras pessoas saibam que você sabe... você sabe o que queremos dizer

Portanto, para adicionar a certificação ao seu perfil na DC, você precisa seguir 3 etapas fáceis:

- **1️⃣** Vá até o seu perfil na comunidade
- **2️⃣** Vá até a seção *Certificação Intersystems*
- 3️⃣ Clique no botão *Carregar minha certificação*

## e é isso!

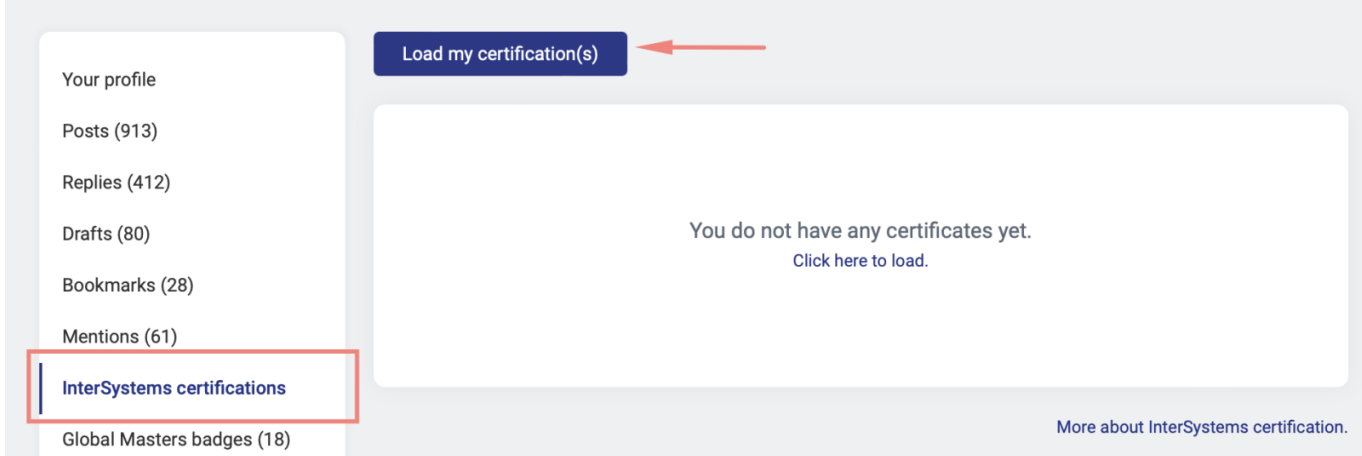

O sistema enviará a solicitação para Credly com seu e-mail DC. Se sua certificação estiver vinculada ao mesmo email, seus certificados serão carregados automaticamente:

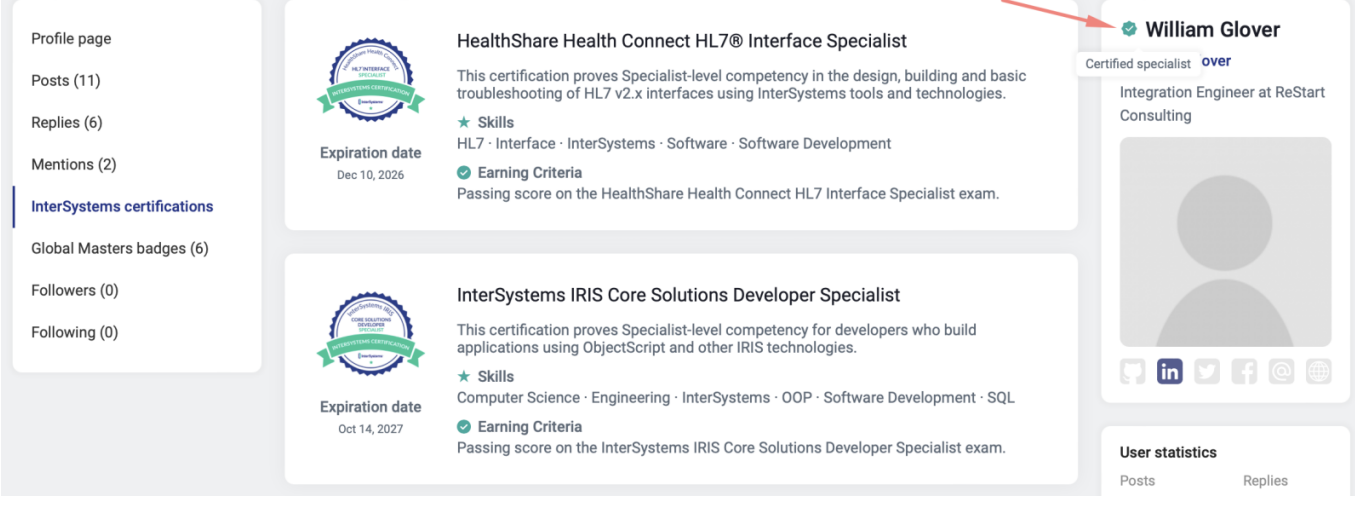

Caso contrário, siga as etapas detalhadas descritas na página:

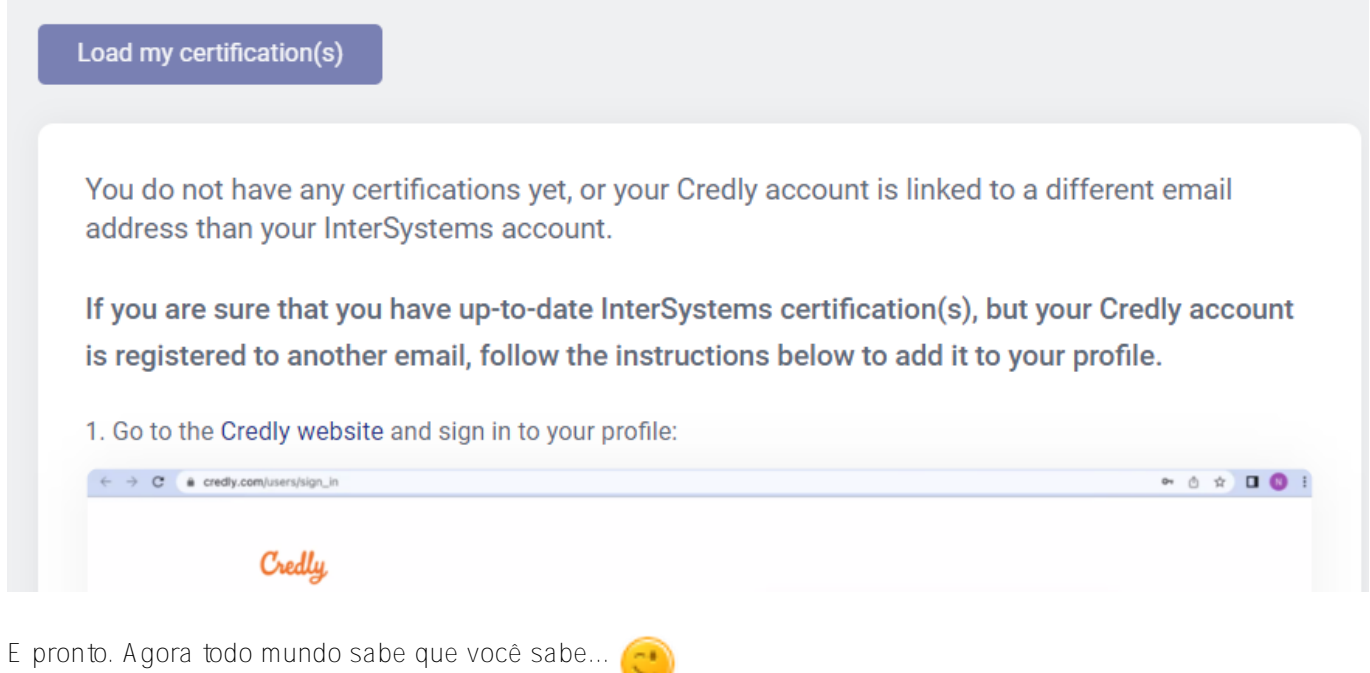

Parabéns por adicionar a Certificação e por realmente ter passado nela. Bom trabalho!

## [#Outro](https://pt.community.intersystems.com/tags/other)

**URL de**

**origem:**[https://pt.community.intersystems.com/post/como-adicionar-certifica%C3%A7%C3%A3o-intersystems-ao](https://pt.community.intersystems.com/https://pt.community.intersystems.com/post/como-adicionar-certifica%C3%A7%C3%A3o-intersystems-ao-seu-perfil-na-dc)[seu-perfil-na-dc](https://pt.community.intersystems.com/https://pt.community.intersystems.com/post/como-adicionar-certifica%C3%A7%C3%A3o-intersystems-ao-seu-perfil-na-dc)